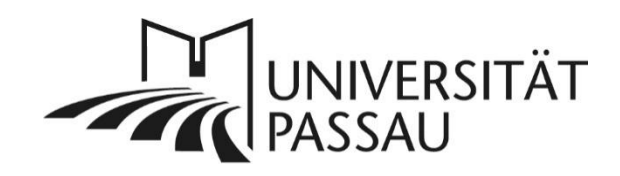

# <span id="page-0-0"></span>TYPO3: Veranstaltungsdaten aus Stud.IP

Mithilfe des Plug-Ins "Daten aus Stud.IP" können Sie Daten aus Stud.IP auf Ihren TYPO3-Webseiten anzeigen lassen, z. B. Personen- oder Veranstaltungsdaten. Die Anzeige dieser vom Plug-In ausgespielten Daten werden auf Ihren Internetseiten automatisch aktualisiert, sobald Sie in Stud.IP Daten ändern und aktualisieren. Auf diese Weise müssen Sie die Daten nur einmal anpassen, können Sie aber in zwei Systemen anzeigen lassen. Das Plug-In kann Sie so unterstützen, den Pflegeaufwand Ihrer Internetseiten deutlich zu reduzieren.

# Inhalt

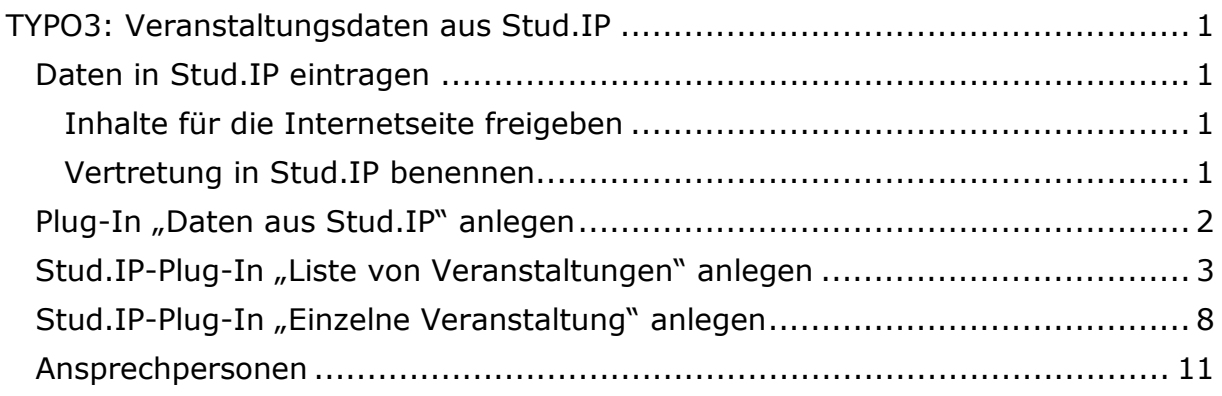

#### <span id="page-0-1"></span>Daten in Stud.IP eintragen

Hilfe rund um Stud.IP finden Sie unter [www.hilfe.uni-passau.de/studip/.](http://www.hilfe.uni-passau.de/studip/) Bei Fragen wenden Sie sich bitte an den ZIM-Support.

#### <span id="page-0-2"></span>Inhalte für die Internetseite freigeben

Damit Ihre Daten auf Ihren Internetseiten angezeigt werden können, müssen Sie diese zuerst in Stud.IP freigeben. Unter Profil → Einstellungen → **Privatsphäre** können Sie festlegen, welche Daten, z. B. Ihr Bild oder Ihre Publikationen, auf den Internetseiten angezeigt werden. Stellen Sie hier die Sichtbarkeit auf **sichtbar für externe Seiten**. Geben Sie Ihre Daten nicht frei, können diese nicht auf Ihren Webseiten erscheinen.

#### <span id="page-0-3"></span>Vertretung in Stud.IP benennen

Sie können Ihrer Standardvertretung die Erlaubnis zur Bearbeitung Ihres Profils in Stud.IP erteilen. Sie finden diese Option unter **Einstellungen Standardvertretung**.

Wichtig: Sie können die Standardvertretung nur einrichten, wenn Sie bereits Dozentenrechte in Stud.IP besitzen.

## <span id="page-1-0"></span>Plug-In "Daten aus Stud.IP" anlegen

Legen Sie ein neues Inhaltselement an. Wählen Sie im Reiter "Plug-Ins" (1) den Eintrag "Daten aus Stud.IP" aus (2).

#### Neues Inhaltselement

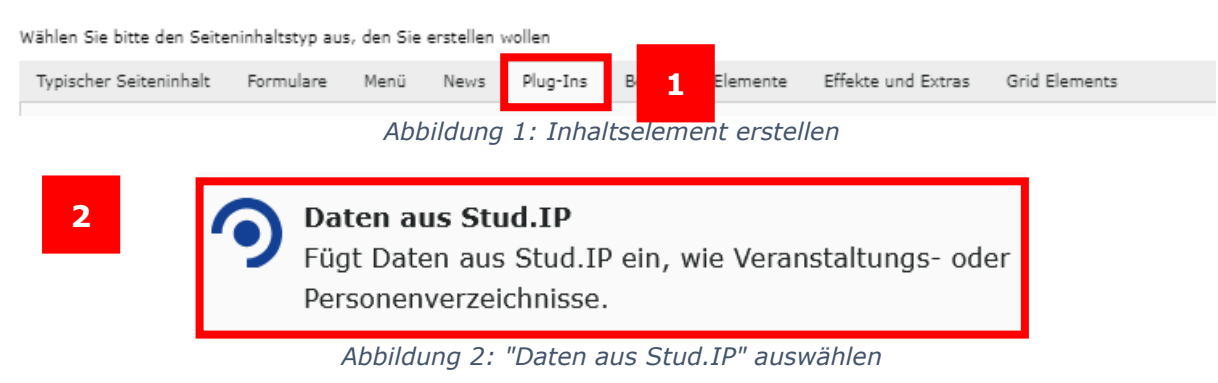

Im Reiter "Allgemein" tragen Sie nun die Überschrift für das Plug-In ein (3).

Seiteninhalt auf Seite "Meine neue Seite" neu erstellen

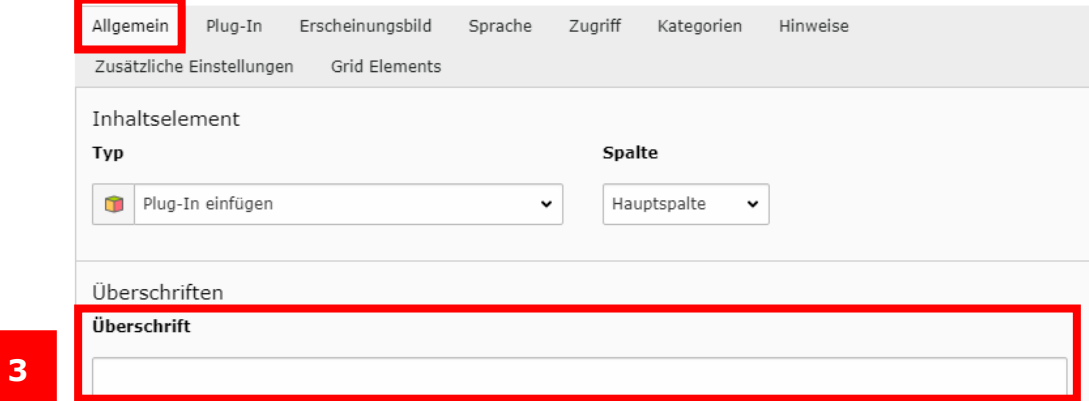

*Abbildung 3: Überschrift des Plug-Ins eintragen*

Im Reiter Plug-In können Sie auswählen, welche Daten aus Stud.IP Sie anzeigen möchten (4). Abhängig davon, was Sie anzeigen lassen möchten, variieren die zur Verfügung stehenden Auswahlmöglichkeiten.

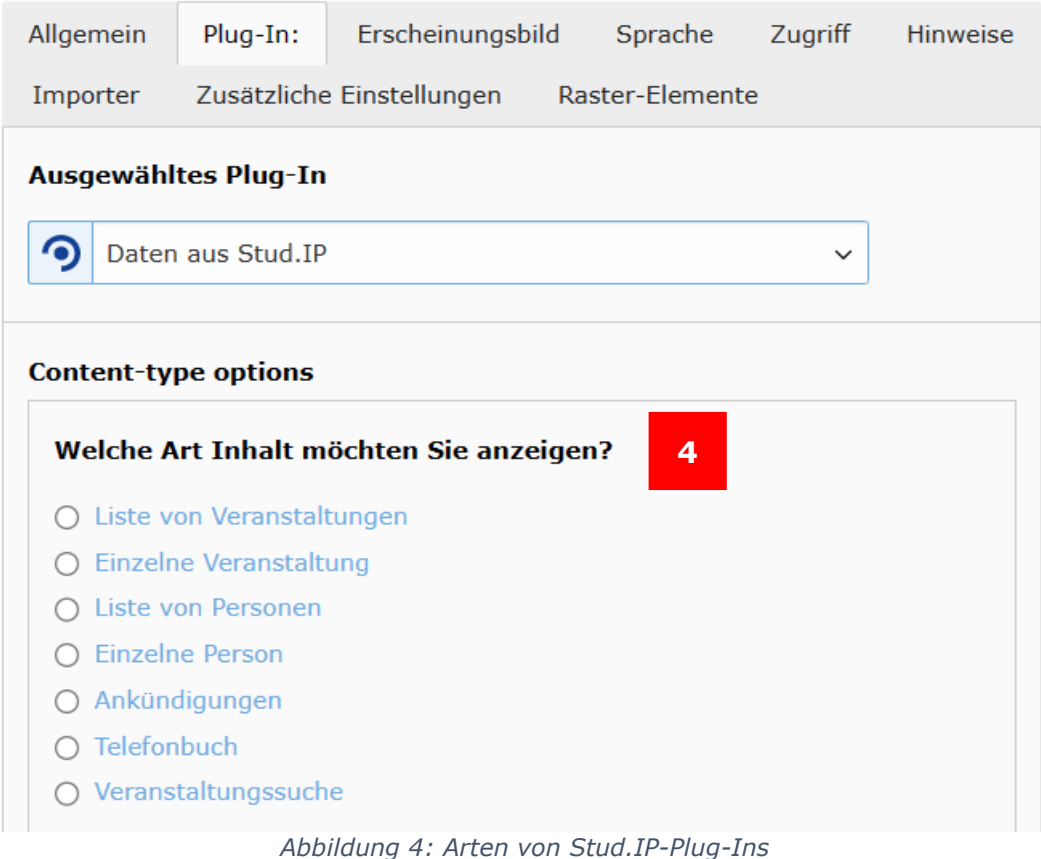

### <span id="page-2-0"></span>Stud.IP-Plug-In "Liste von Veranstaltungen" anlegen

Wenn Sie "Liste von Veranstaltungen" auswählen (5), müssen Sie zunächst die entsprechende Einrichtung auswählen (6). Mit Klick auf den Pfeil vor einer übergeordneten Einrichtung (z. B. der Fakultät) werden die zugeordneten Einrichtungen angezeigt. So gelangen Sie einfach zu Ihrer Einrichtung. Mit Klick auf das weiße Kästchen vor der entsprechenden Einrichtung wird diese ausgewählt.

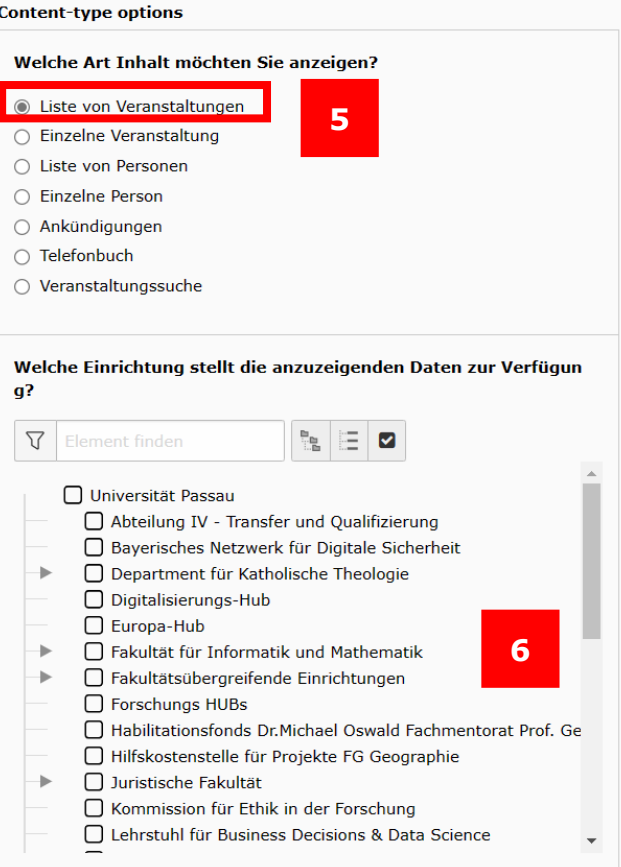

*Abbildung 5: Auswahl der Einrichtung*

Wählen Sie nun aus, aus welchem Semester und in welcher Sortierung die Veranstaltungen angezeigt werden sollen. **Hinweis**: Bitte beachten Sie, dass Sie für englische Seiten die jeweilige englische Variante der Sortierung auswählen müssen, damit die Bezeichnungen auf Englisch angezeigt werden (7).

#### Wählen Sie hier aus, welche Daten angezeigt werden sollen:

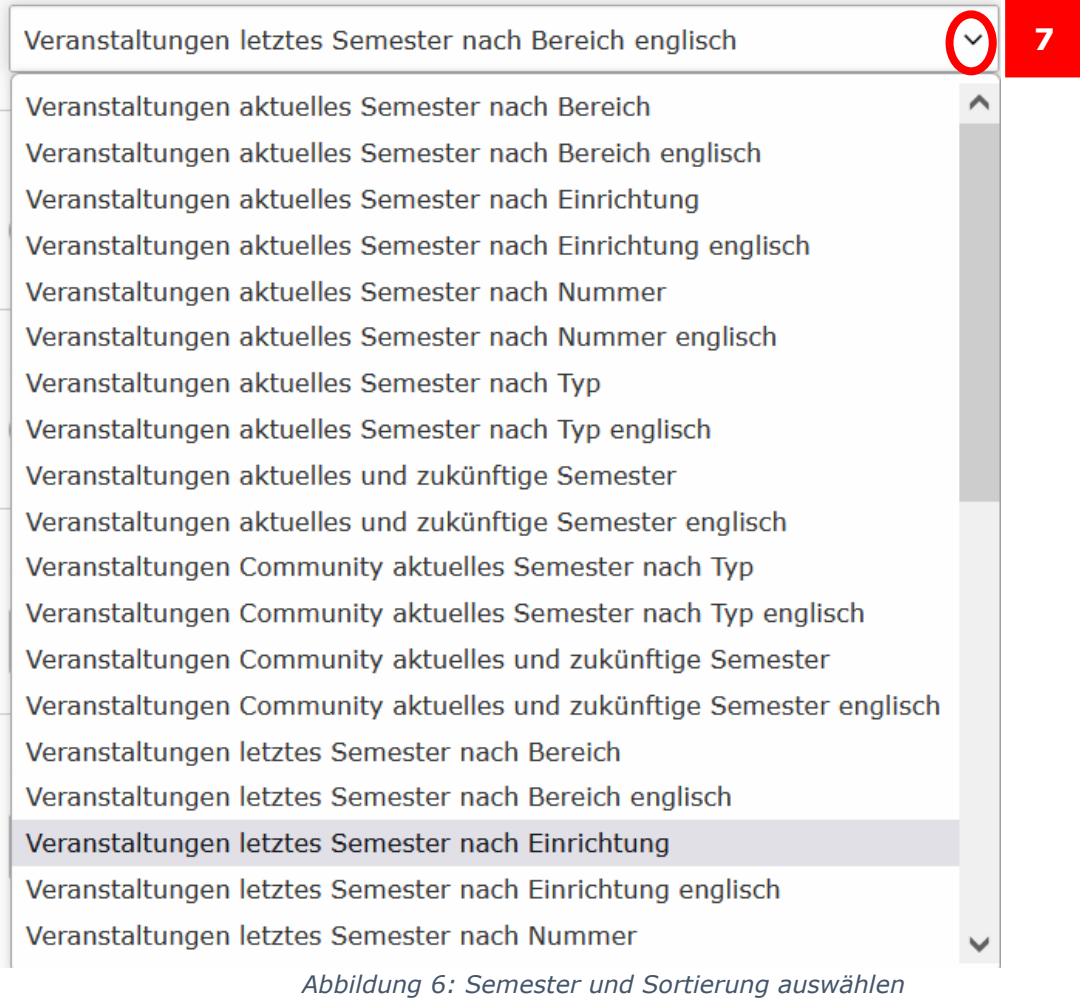

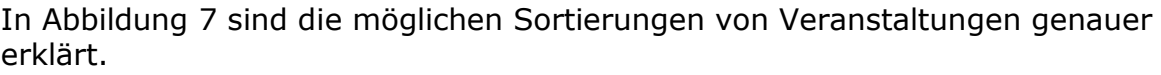

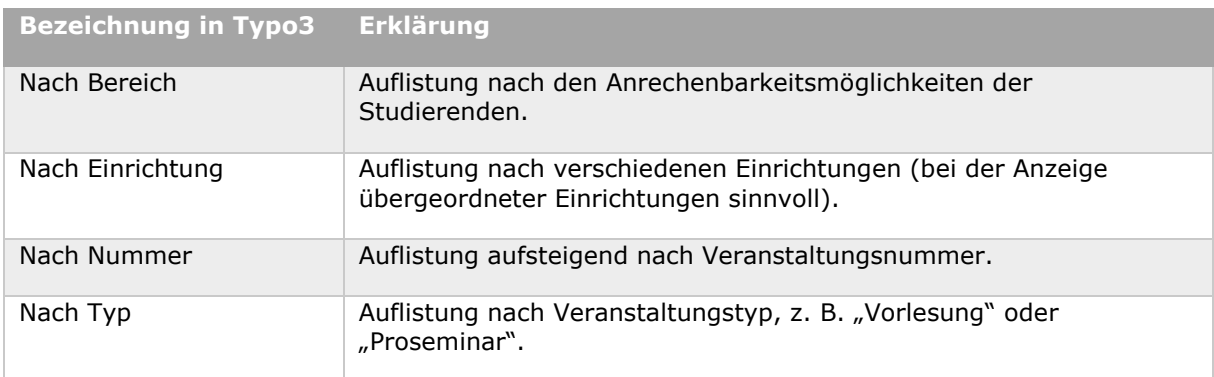

*Abbildung 7: Sortierungsarten von Veranstaltungen erklärt*

Die folgenden vier Optionen ermöglichen bei Bedarf weitere Einstellungen des Plug-Ins (8).

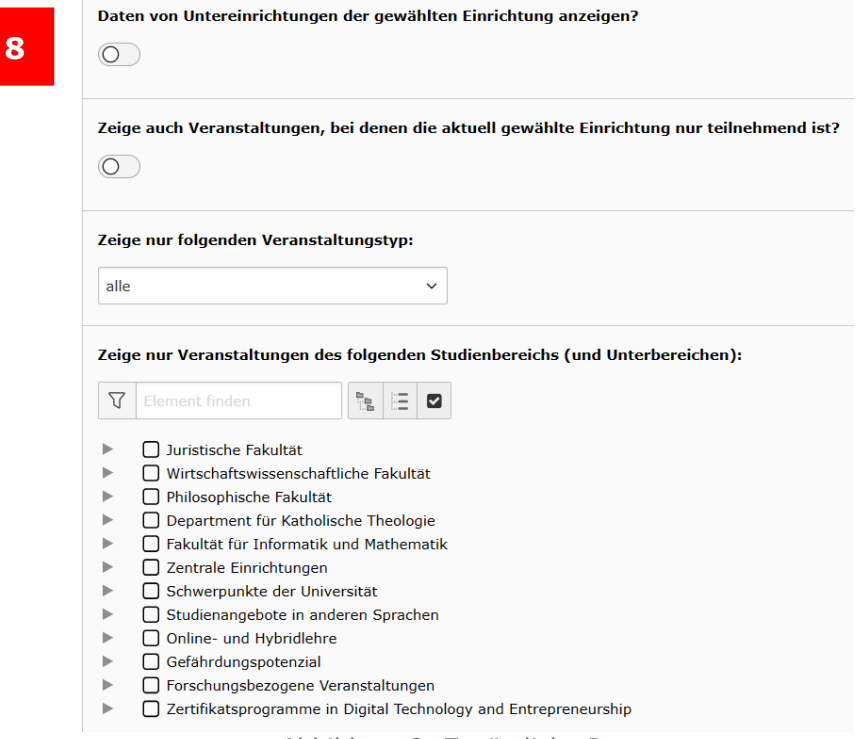

*Abbildung 8: Zusätzliche Daten*

Als letztes müssen noch Verlinkungen auf die Daten eingestellt werden, damit das Plug-In richtig funktioniert (9). Sie können als erste Variante einen Link erzeugen, anstatt die Daten direkt anzeigen zu lassen. Wir empfehlen die zweite Variante mit Personen- und Veranstaltungsdetails.

Hinweis: Sollten Sie auf Ihrer Seite bisher kein Stud.IP-Plug-In verwendet haben, haben Sie wahrscheinlich die hier einzustellenden Seiten "Personendetails" und "Veranstaltungsdetails" noch nicht. In diesem Fall wenden Sie sich bitte an die [Web-Redaktion,](mailto:web-redaktion@uni-passau.de) die Ihnen diese Seiten einrichtet.

Sind die Seiten bereits vorhanden, wählen Sie das Ordnersymbol rechts neben dem Feld "Zielseite und -element für Links zu Personendetails" aus (10).

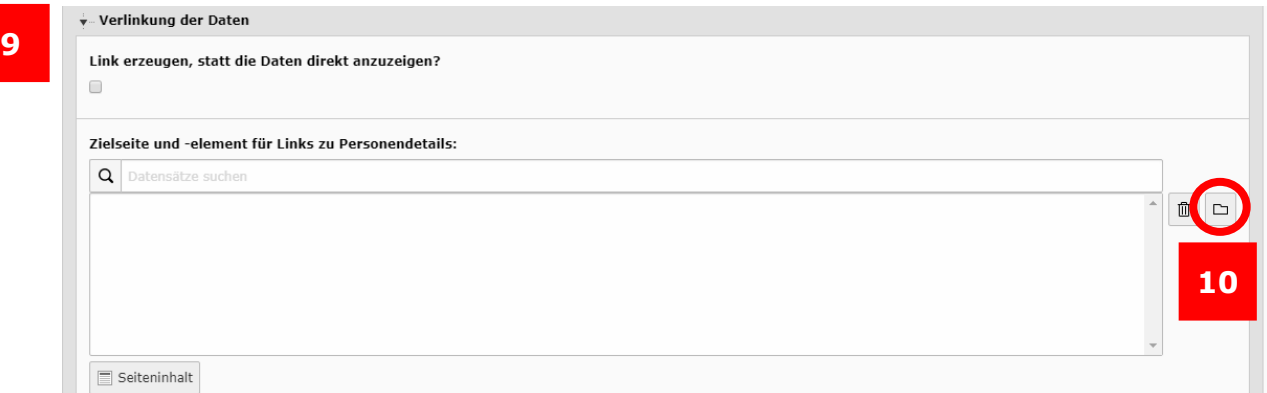

*Abbildung 9: Verlinkung der Daten: Personendetails*

Es öffnet sich in einem neuen Fenster der Seitenbaum (11), in dem Sie nun die bei Ihnen in der Einheit hinterlegte Seite "Personendetails" auswählen. Klicken Sie dazu auf den Titel der Seite (12).

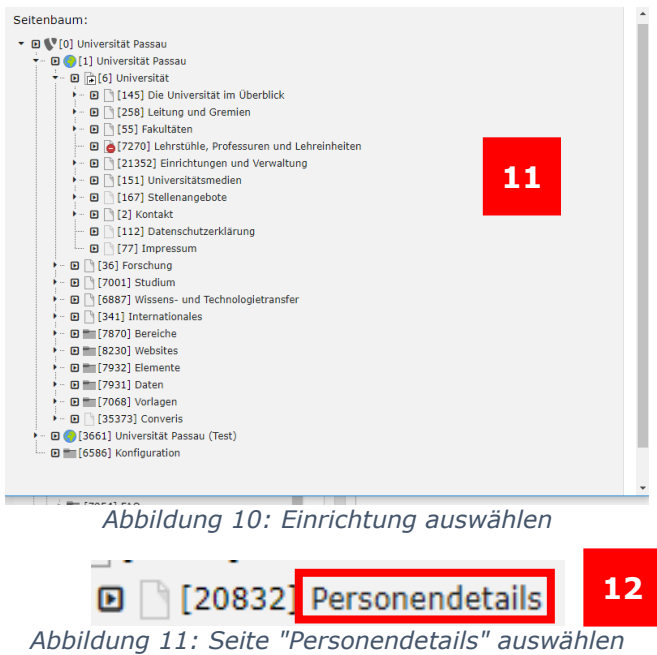

In der rechten Seite des Fensters öffnet sich nun der Inhalt der Seite. Wählen Sie den Datensatz "Personendetails" aus (13).

| Seiteninhalt $(1)$ > |  |  |                                          |     |                       |  |  |  |
|----------------------|--|--|------------------------------------------|-----|-----------------------|--|--|--|
| Überschrift          |  |  | [Ref.] [Lokalisierung]                   | Typ | Verbergen Start Stopp |  |  |  |
| + Personendetails 2  |  |  | 13 tsch (Standard) Plug-In einfügen Nein |     |                       |  |  |  |
|                      |  |  |                                          |     |                       |  |  |  |

*Abbildung 12: Datensatz "Personendetails" auswählen*

Das Fenster schließt sich anschließend automatisch.

Wiederholen Sie den Vorgang für "Zielseite und -elemente für Links zu Veranstaltungsdetails" (14). Nachdem Sie auf das Ordnersymbol geklickt haben (14), öffnet sich wieder der Seitenbaum in einem neuen Fenster. Wählen Sie nun die Seite mit dem Titel "Veranstaltungsdetails" aus (15).

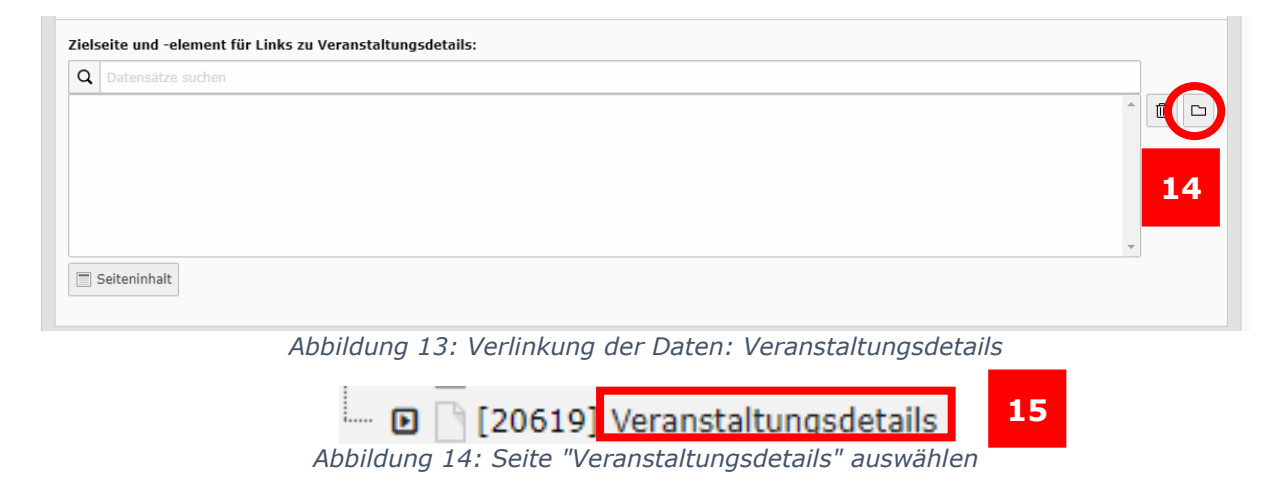

In der rechten Seite des Fensters wählen Sie den Datensatz "Veranstaltungsdetails" aus (16).

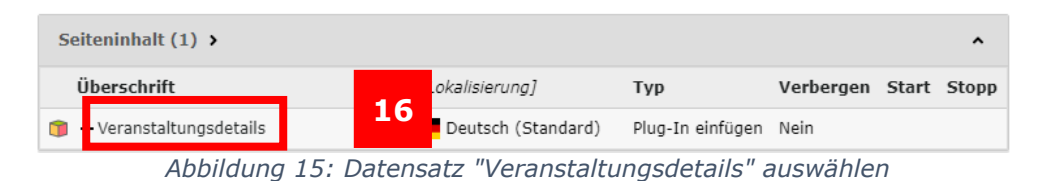

Die beiden Verlinkungen werden nun im Plug-In angezeigt (17).

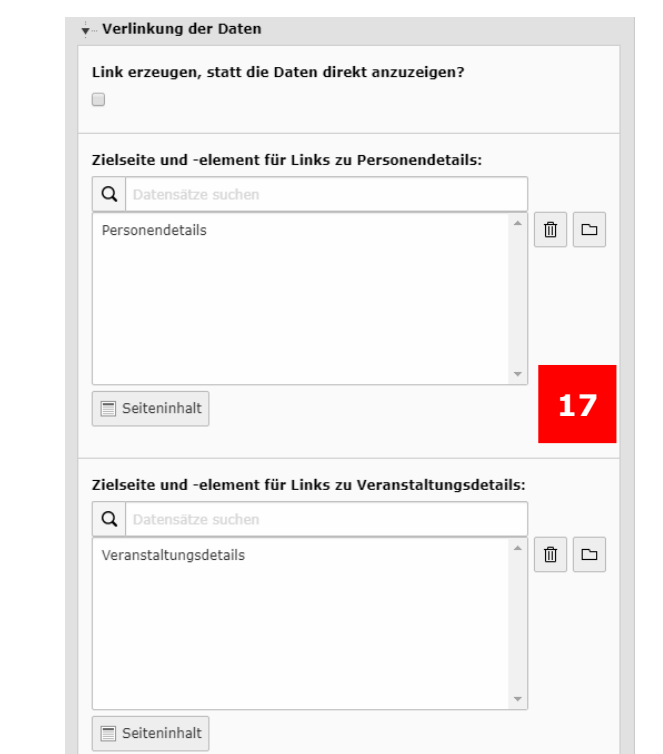

*Abbildung 16: Erfolgreiche Verlinkungen der Personen- und Veranstaltungsdetails*

Es müssen keine weiteren Einstellungen vorgenommen werden. Speichern Sie Ihre Änderungen (18).

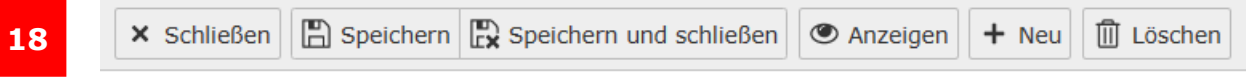

*Abbildung 17: Änderungen speichern*

#### <span id="page-7-0"></span>Stud.IP-Plug-In "Einzelne Veranstaltung" anlegen

Wenn Sie die Daten einer einzelnen Veranstaltung anzeigen lassen wollen, klicken Sie auf "Einzelne Veranstaltung" (19). Geben Sie in das Suchfeld den Namen der Veranstaltung ein (20), wählen Sie das Semester aus (21) (standardmäßig wird das jeweils aktuelle Semester angezeigt) und klicken Sie auf "Suchen" (22).

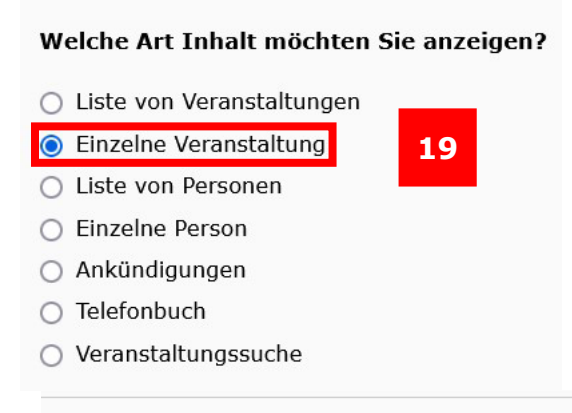

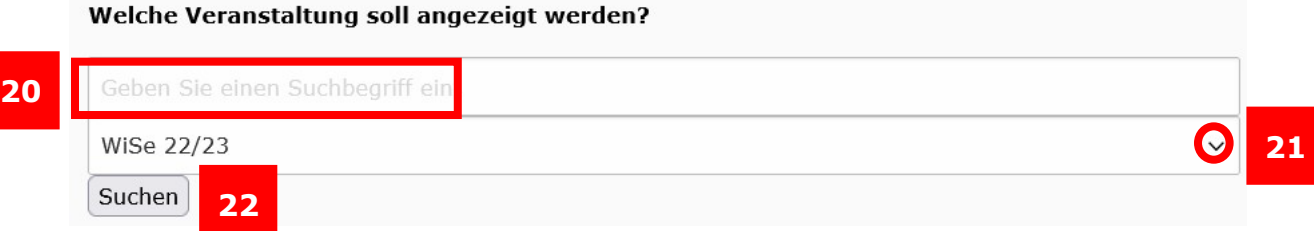

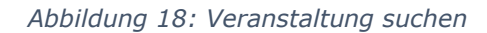

Nun können Sie die von Ihnen gesuchte Veranstaltung aus einer Liste auswählen (23). Ebenso kann, falls mehrere Einrichtungen an der Veranstaltung beteiligt sind, ausgewählt werden, welche Einrichtung angezeigt werden soll (24).

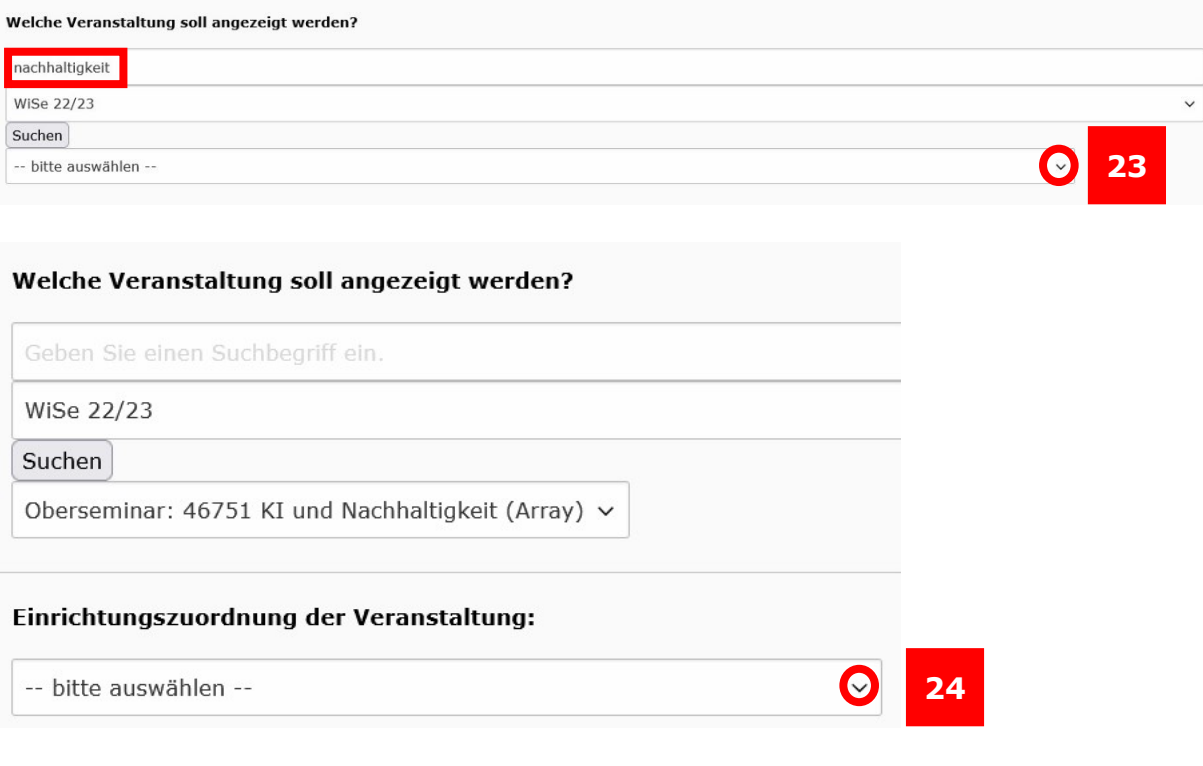

*Abbildung 19: Auswahl der Veranstaltung*

Wenn Sie die Einrichtung ausgewählt haben, wählen Sie als nächstes aus, für welche Sprache die Veranstaltungsdetails angezeigt werden sollen. **Hinweis:** Wählen Sie "Veranstaltungsdetails englisch" für eine englische Seite, damit die Bezeichnungen auf Englisch angezeigt werden (25).

### Wählen Sie hier aus, welche Daten angezeigt werden sollen:

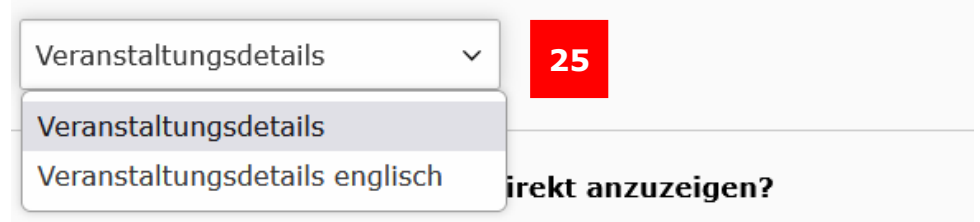

*Abbildung 20: Auswahl der anzuzeigenden Daten*

Schließlich müssen noch Verlinkungen auf die Daten eingestellt werden. Ohne diese Verlinkungen können die Personendetails zu den einzelnen Personen nicht korrekt angezeigt werden (26).

**Hinweis:** Sollten Sie auf Ihrer Seite bisher kein Stud.IP-Plug-In verwendet haben, werden Ihnen die hier einzustellenden Seiten "Personendetails" und "Veranstaltungsdetails" noch nicht angezeigt. In diesem Fall wenden Sie sich bitte an die Web-Redaktion, die Ihnen diese Seiten einrichtet.

Wählen Sie nun das Ordnersymbol rechts neben dem Feld "Zielseite und element für Links zu Personendetails" aus (27).

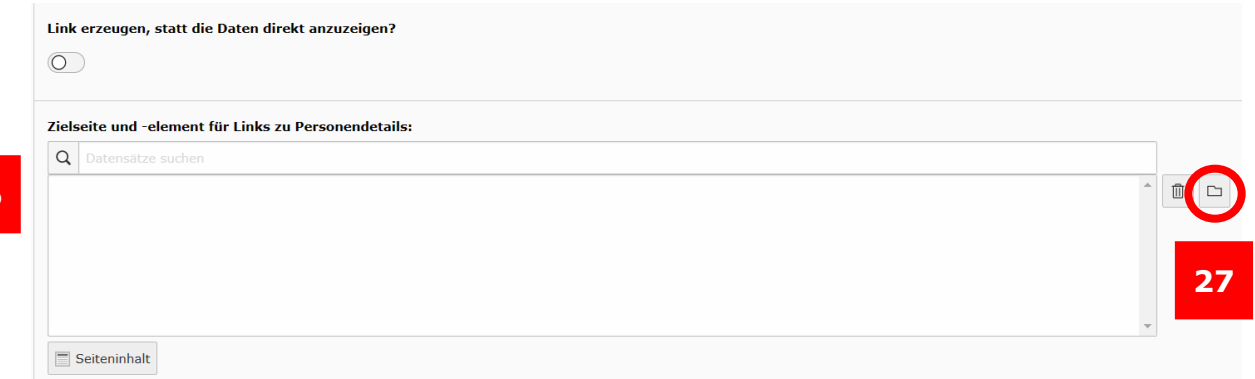

*Abbildung 21: Verlinkung der Daten: Personendetails*

Es öffnet sich in einem neuen Fenster der Seitenbaum (28), in dem Sie nun die bei Ihnen in der Einheit hinterlegte Seite "Personendetails" auswählen. Klicken Sie dazu auf den Titel der Seite (29).

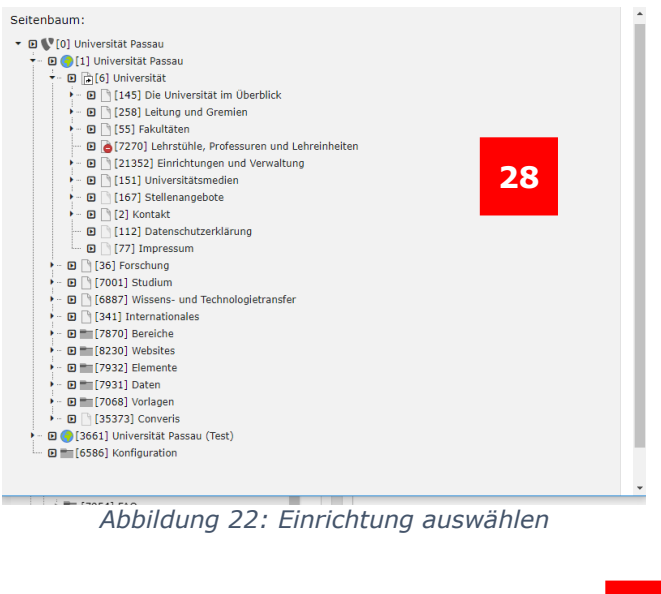

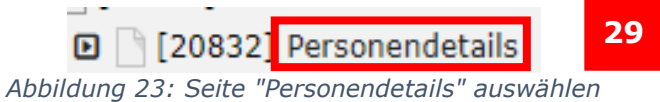

Auf der rechten Seite des Fensters öffnet sich nun der Inhalt der Seite. Wählen Sie den Datensatz "Personendetails" aus (30).

| Seiteninhalt $(1)$ >  |  |                               |     |                       |  |  |  |  |
|-----------------------|--|-------------------------------|-----|-----------------------|--|--|--|--|
| Überschrift           |  | [Ref.] <i>[Lokalisierung]</i> | Typ | Verbergen Start Stopp |  |  |  |  |
| $+$ Personendetails 2 |  | <b>30</b> tsch (Standard)     |     | Plug-In einfügen Nein |  |  |  |  |
|                       |  |                               |     |                       |  |  |  |  |

*Abbildung 24: Datensatz "Personendetails" auswählen*

Das Fenster schließt sich danach automatisch.

Es müssen keine weiteren Einstellungen vorgenommen werden. Speichern Sie Ihre Änderungen (31).

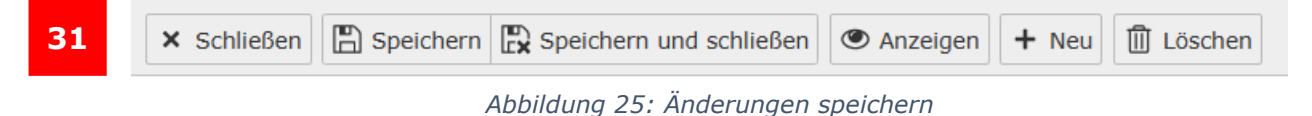

<span id="page-10-0"></span>Ansprechpersonen [web-redaktion@uni-passau.de](mailto:web-redaktion@uni-passau.de) [support@zim.uni-passau.de](mailto:support@zim.uni-passau.de)